[A\) Registration with ECAS \(average time to complete: 5 minutes\)](#page-0-0) [B\) How to find your ECAS uid \(average time to complete: 3 minutes\)](#page-5-0)

## <span id="page-0-0"></span>**A) Registration with ECAS (average time to complete: 5 minutes)**

1. Open the following page:<https://webgate.ec.europa.eu/cas/>

The website will look similar to the screenshot below.

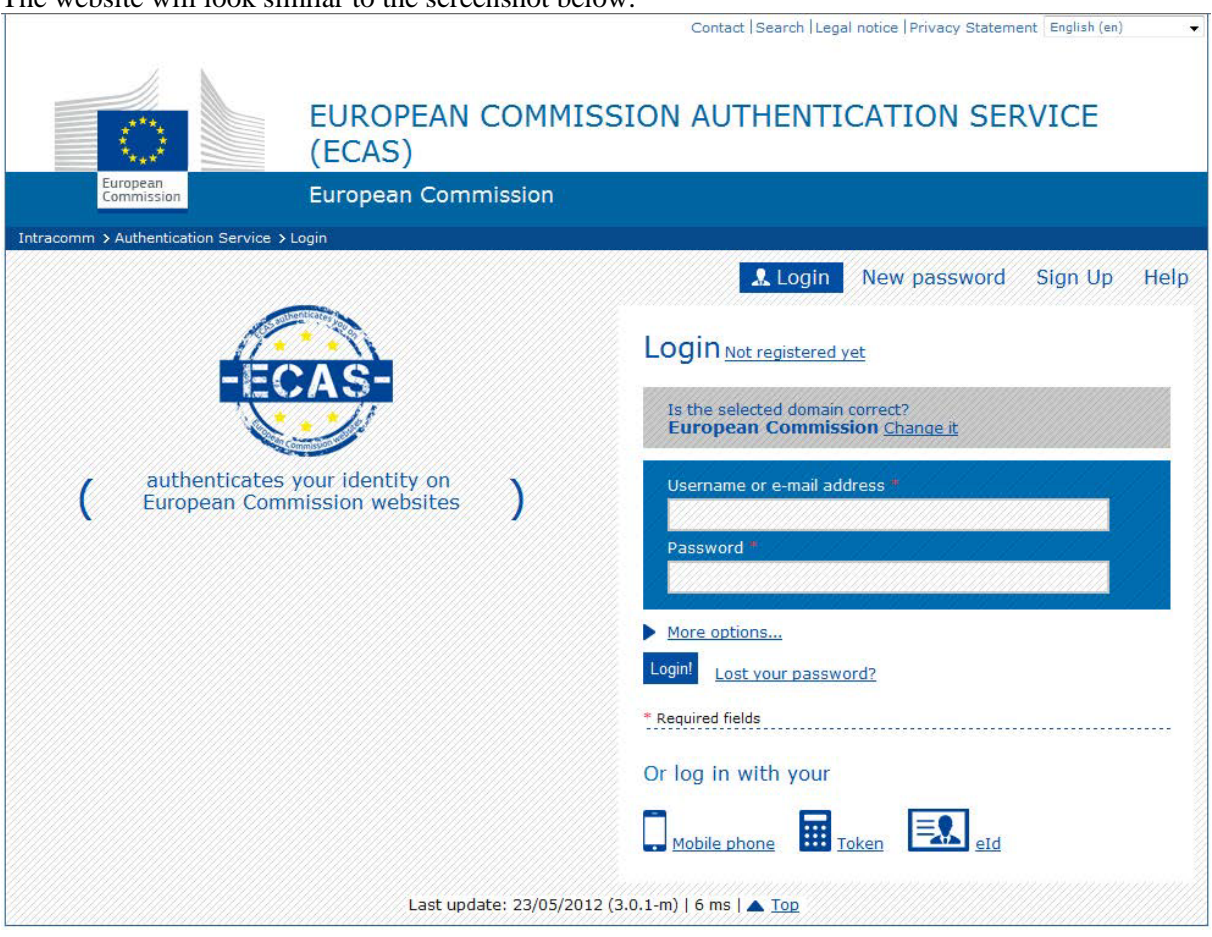

## 2. Select your language from the top left drop-down menu, if necessary.

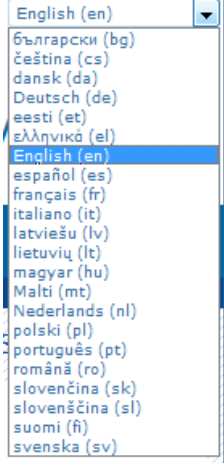

3. Click "Sign Up" link. A registration form will appear.

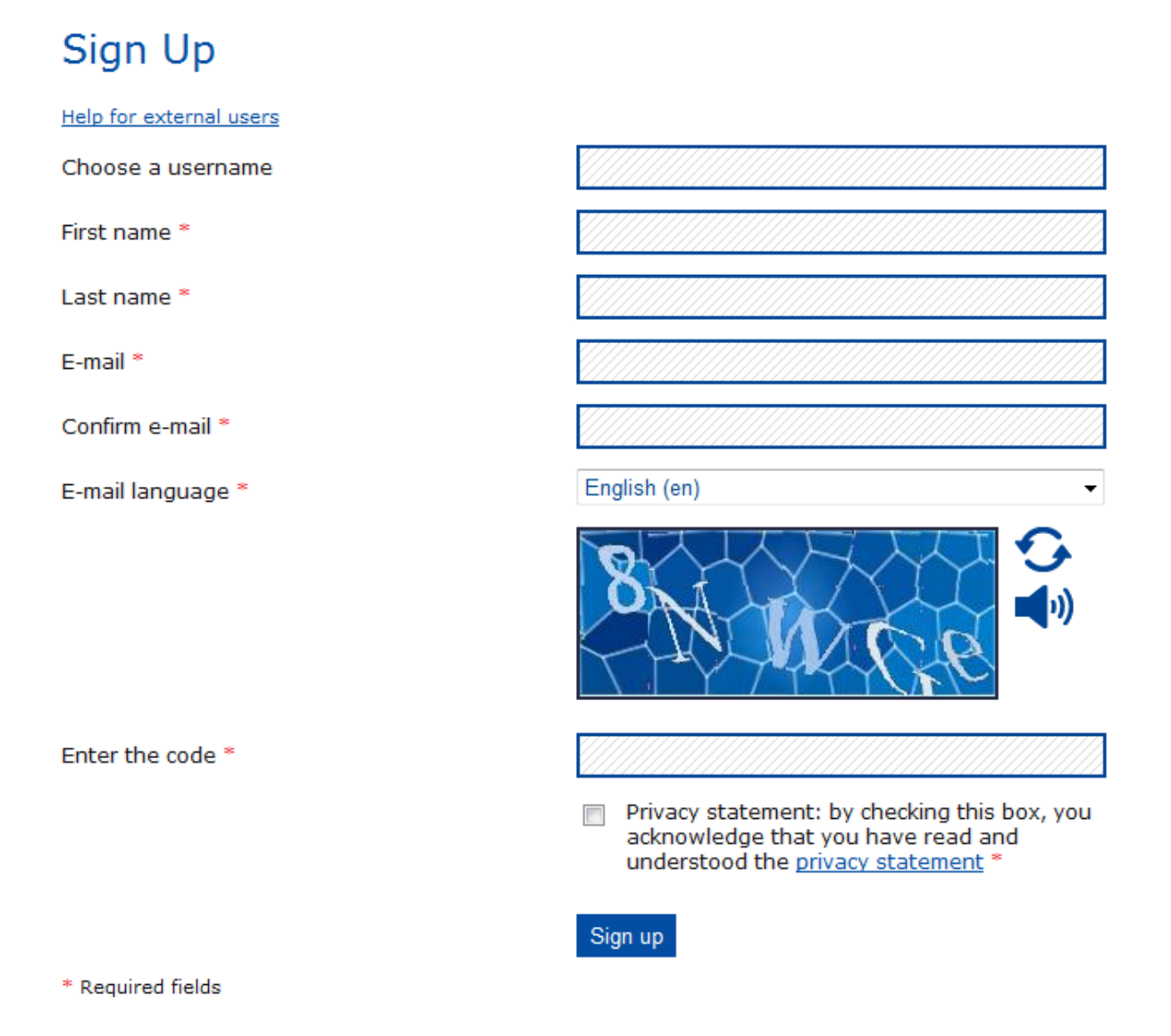

- 4. Fill the mandatory fields of the user registration form and select your language preference.
- 5. Read and accept the privacy statement.

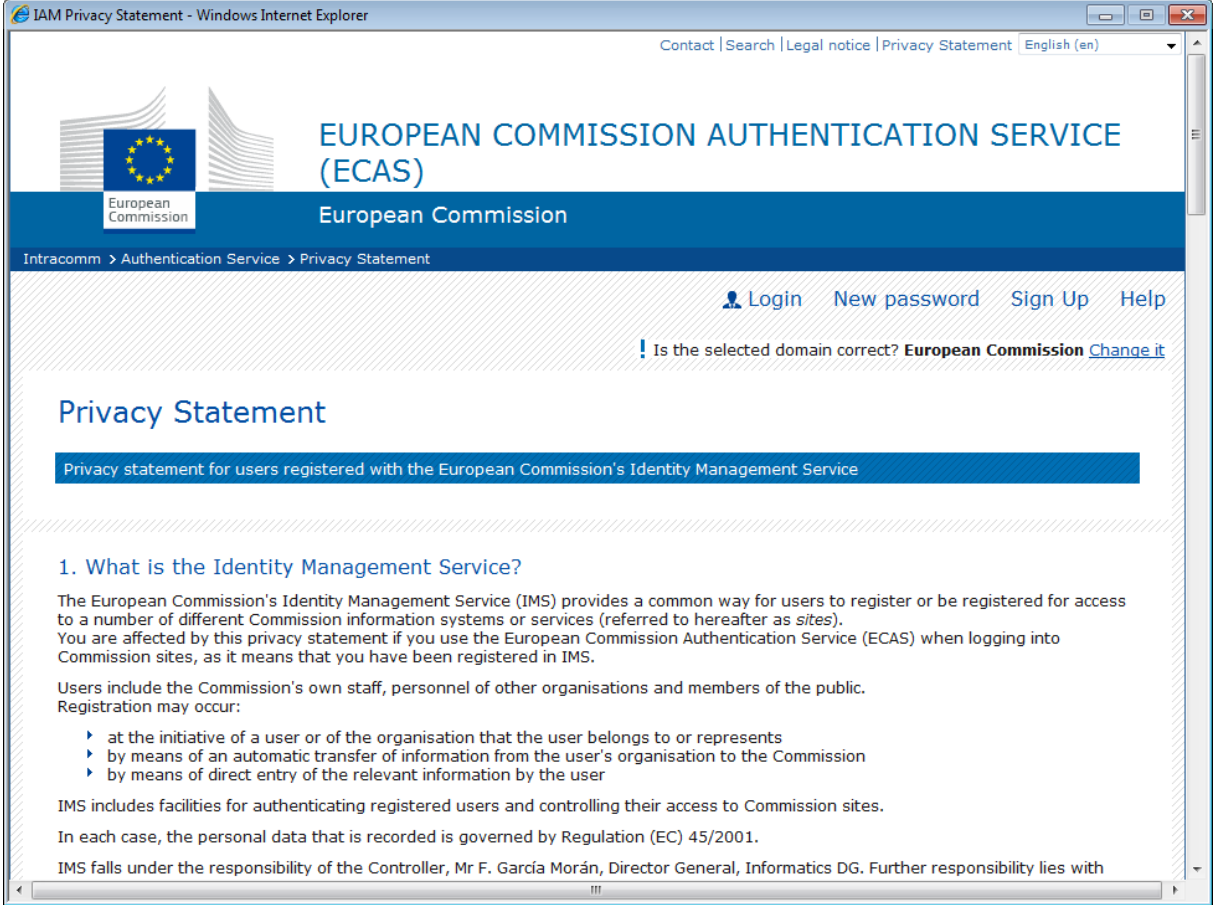

6. Enter the characters that appear on the security check image. If they are not clear enough click on 'Try another" for a new captcha picture.

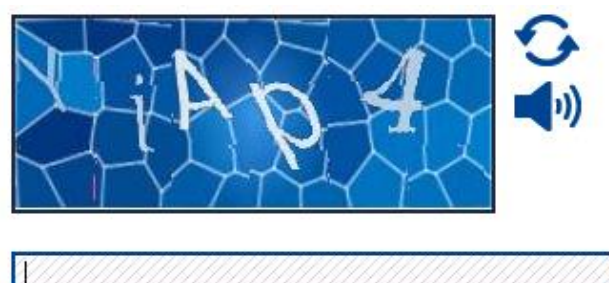

Enter the code \*

7. Click "Sign up" button. A confirmation message will be displayed.

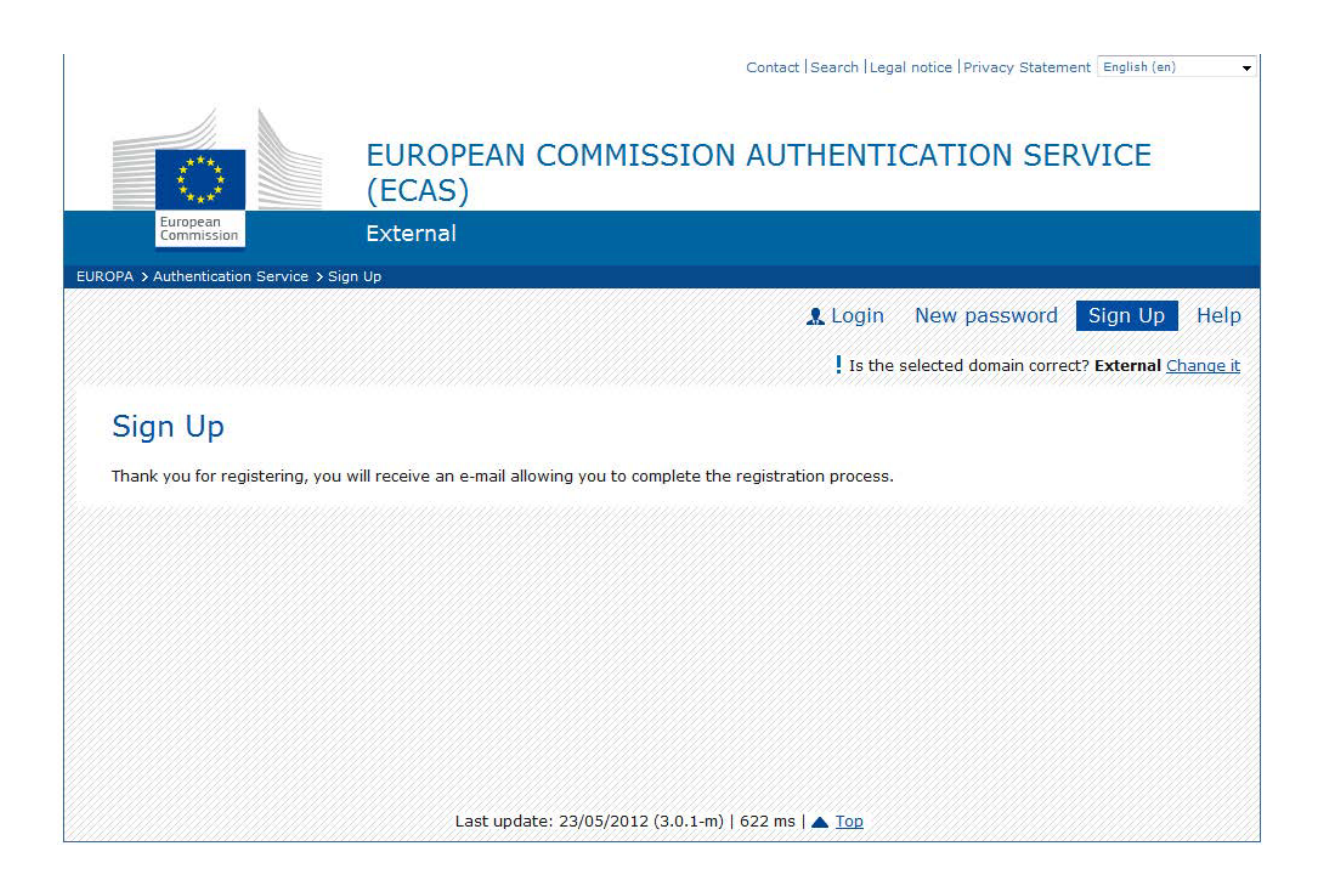

8. Within minutes an automatic email will be sent to the mailbox indicated in the User Registration Form. The email message will contain a user name for the new account and a link to create a new user password.

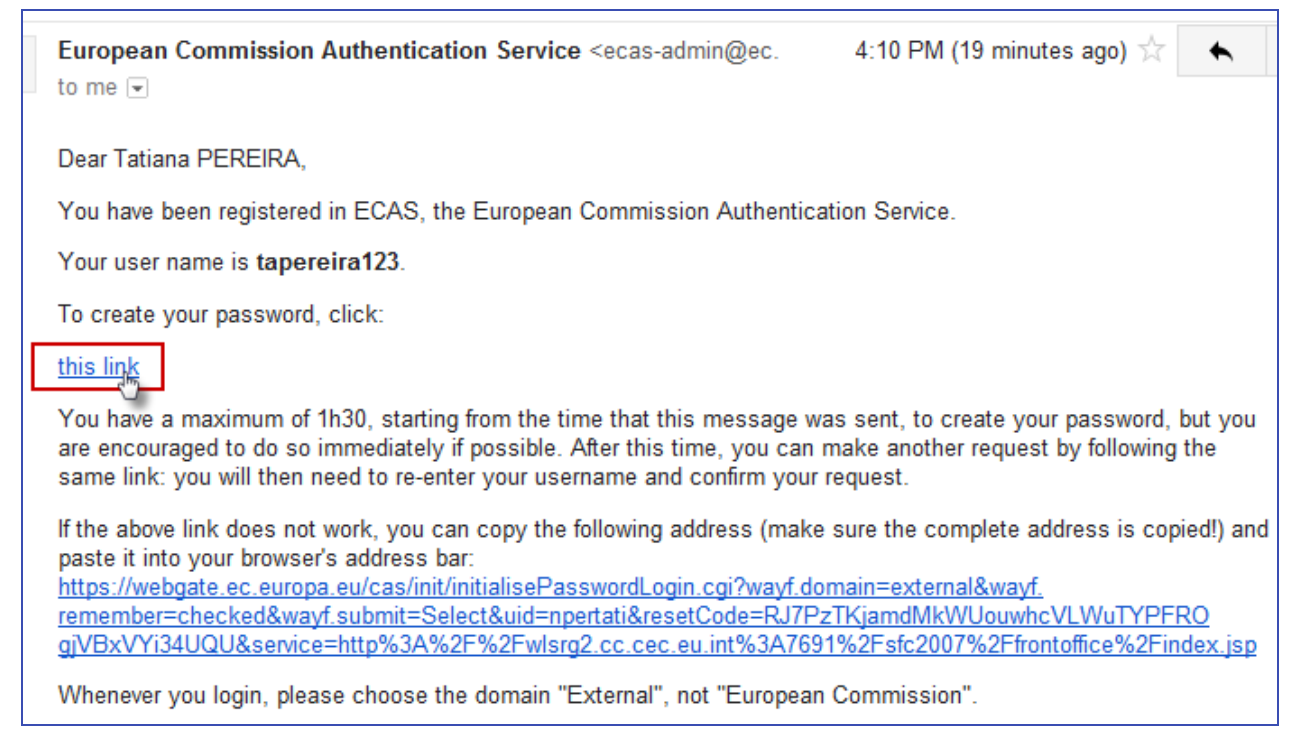

9. Click on the link in the email. You will be directed to a website to create a new password for your account.

**Please note, you have 90 minutes to create a new user password. If the email doesn't arrive or you've missed the 90 minutes deadline, please use "Forgotten password" procedure described further in this document.** 

10. Fill in the form. Please pay special attention to rules of the password.

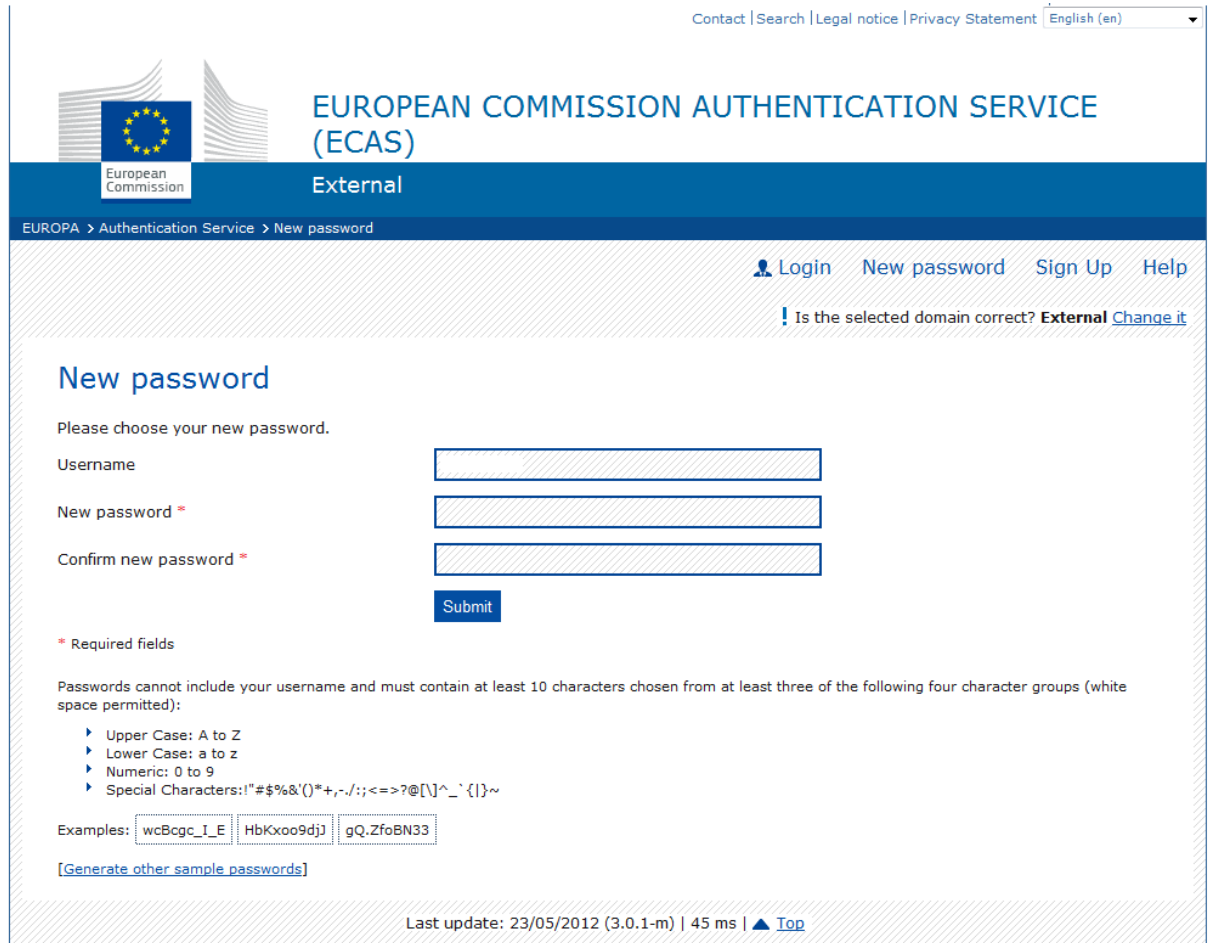

11. Click "Submit". A confirmation message will be displayed.

**Keep your login and password in a safe place. If you forget your username, you can always use your email address from the registration form instead.**

## <span id="page-5-0"></span>**B) How to find your ECAS uid (average time to complete: 3 minutes)**

To be able to identify you, we need to know your ECAS uid (Unique identifier at the Commission). This login is different from your ECAS username

12. After clicking on **Proceed**, you must introduce your ECAS username and your personal password chosen during step 10 of the previous tutorial

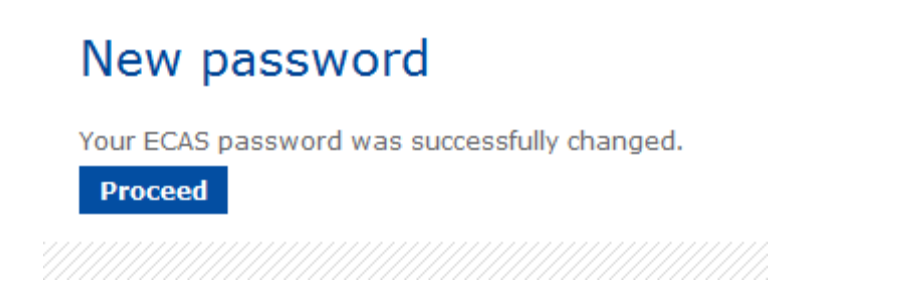

(You can also login to ECAS with your ECAS username (or email address) and password you've just created by clicking "Login" on the first page.)

13. To obtain more information about your ECAS account, you can click on your login (example : **tapereira123**)

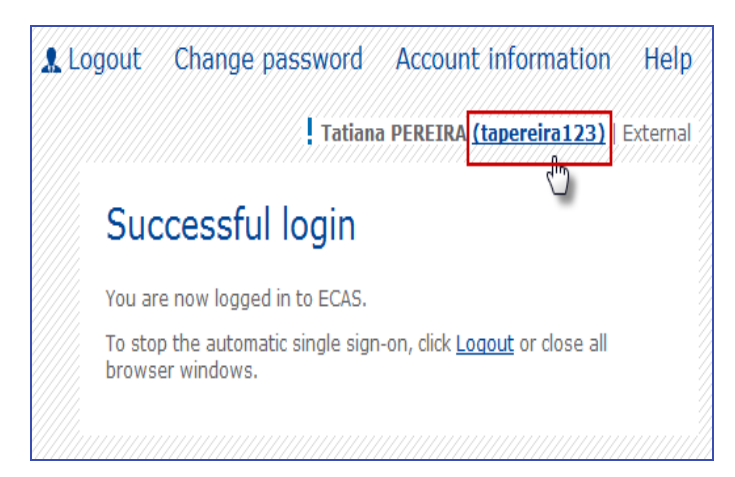

14. The ECAS uid can be found in the screen which is displayed below

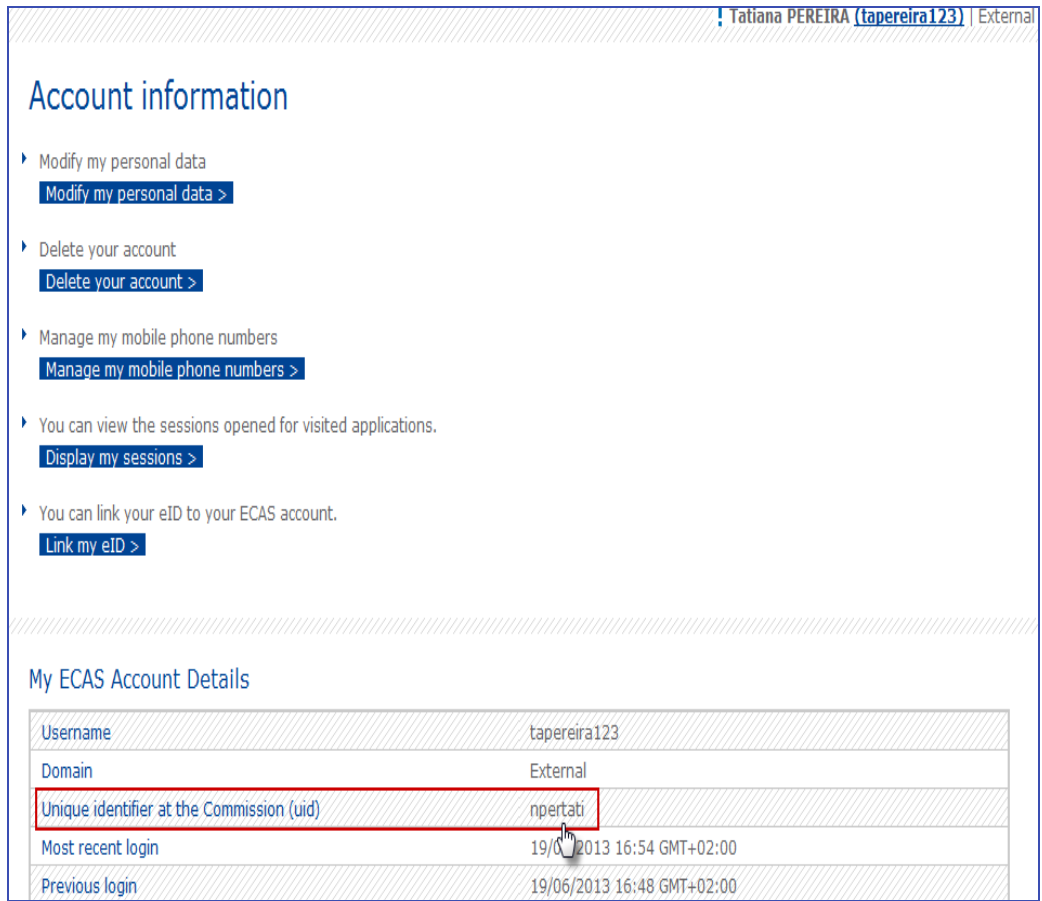